**William trainning** 

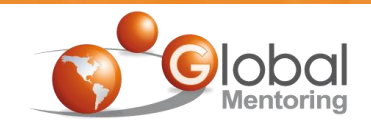

# **Gndroid** Con Java

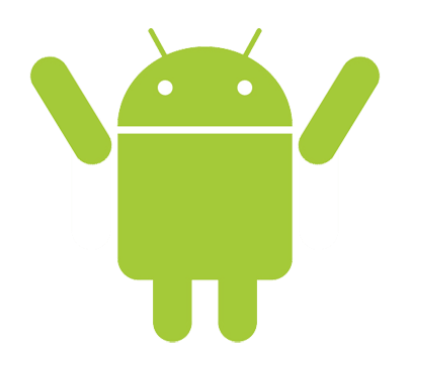

**Ejercicio 2**

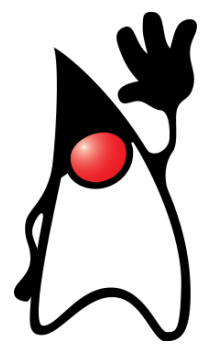

## Ciclo de Vida de las Actividades en Android

**Curso de Android con Java** *Derechos Reservados Global Mentoring* **2011** *Curso de Android Con Java**<b>Curso de Android Con Java <i>Questión de Derechos Reservados Global Mentoring* 

#### **Objetivo del Ejercicio**

•El objetivo del ejercicio es entender y verificar cada una de las etapas del Ciclo de Vida de las Actividades en Android.

•Al finalizar deberemos observar en el LogCat de Android los mensajes de cada fase del Ciclo de Vida de una Actividad.

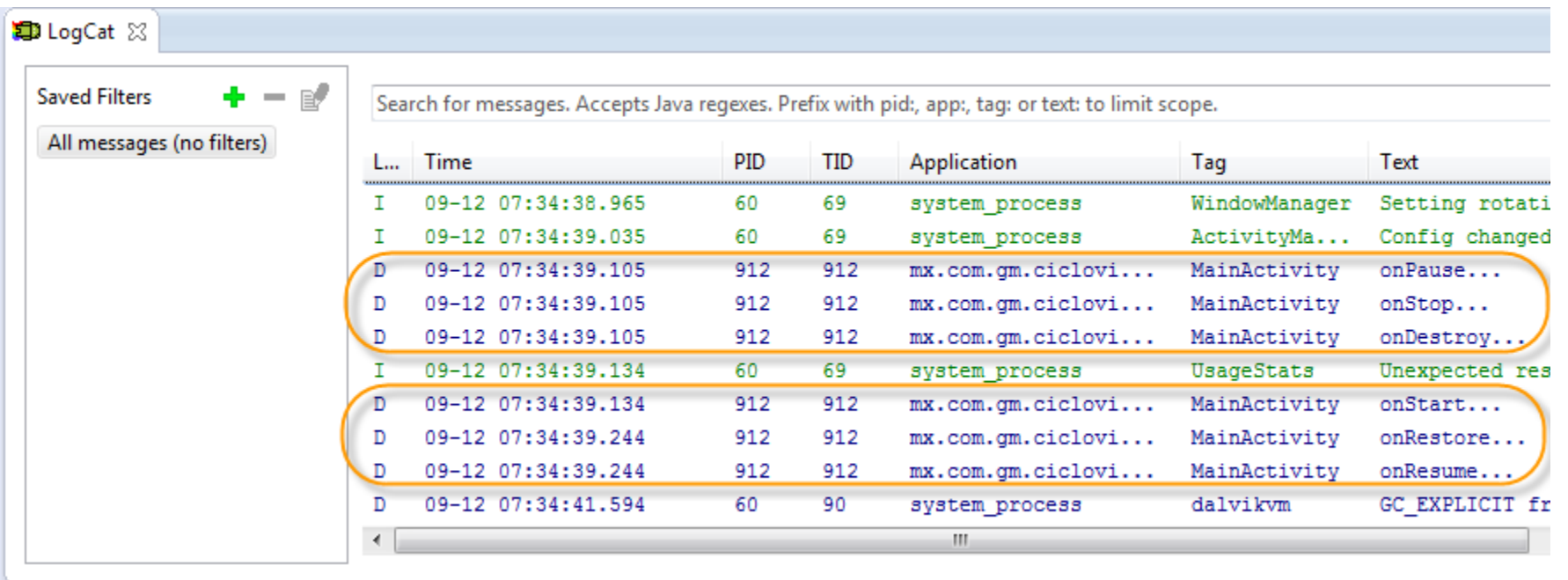

Creamos el proyecto CicloVidaActividad con Android:

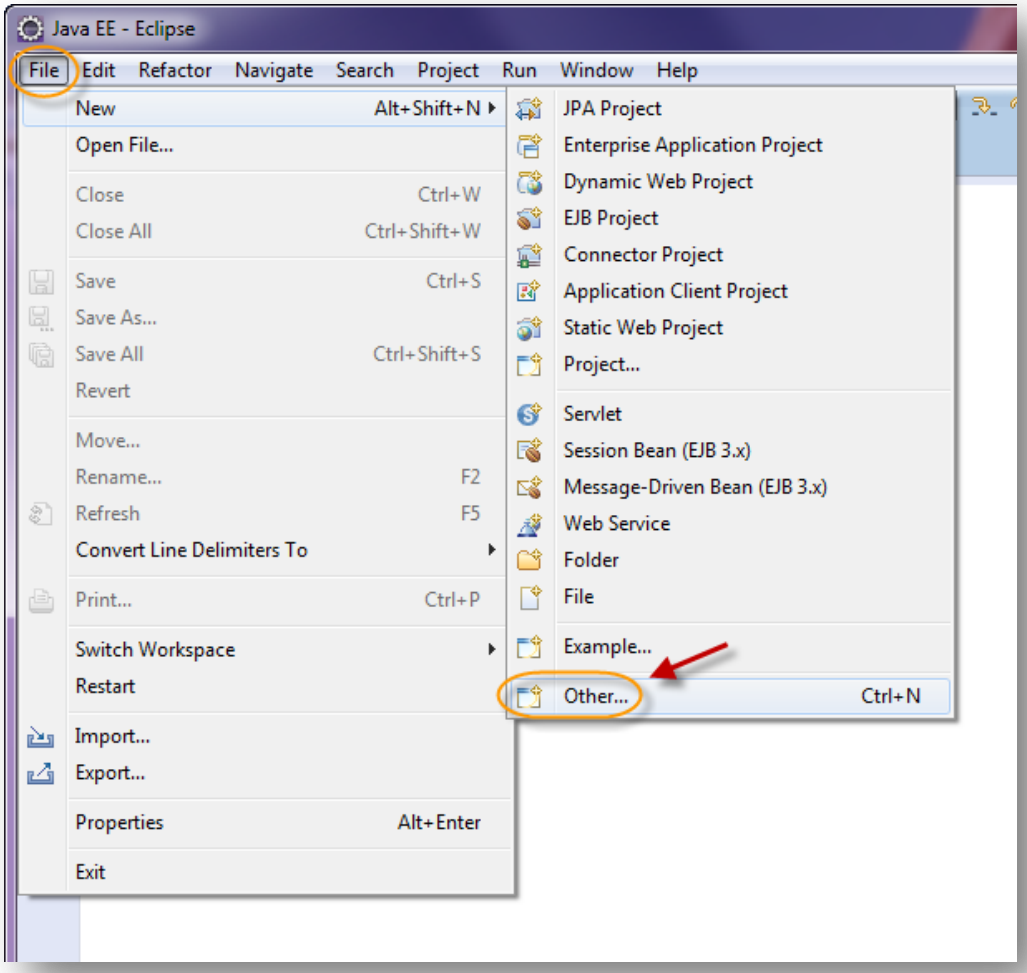

**William trainning** 

**Curso de Android con Java © Derechos Reservados Global Mentoring 2011 © Derechos Reservados Global Mentoring** 3

Creamos el proyecto CicloVidaActividad con Android:

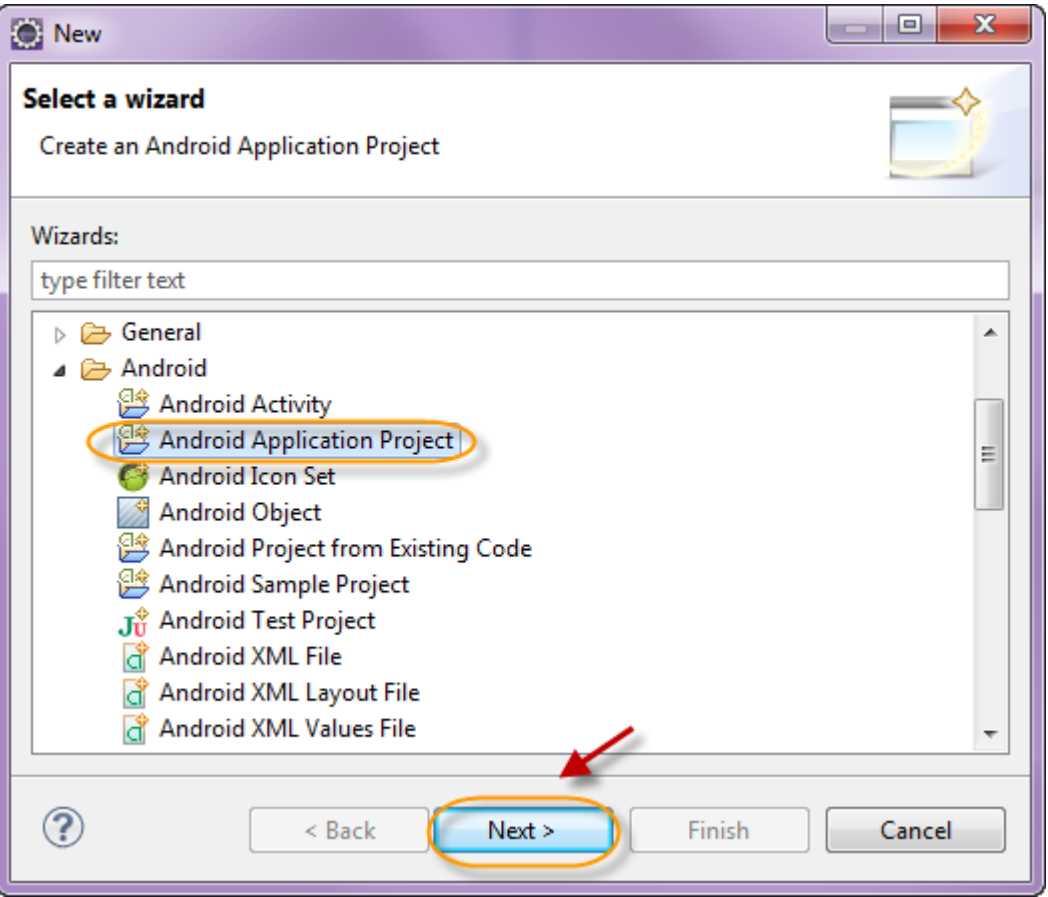

**Ville trainning** 

Creamos el proyecto CicloVidaActividad con Android:

**Videotrainning** 

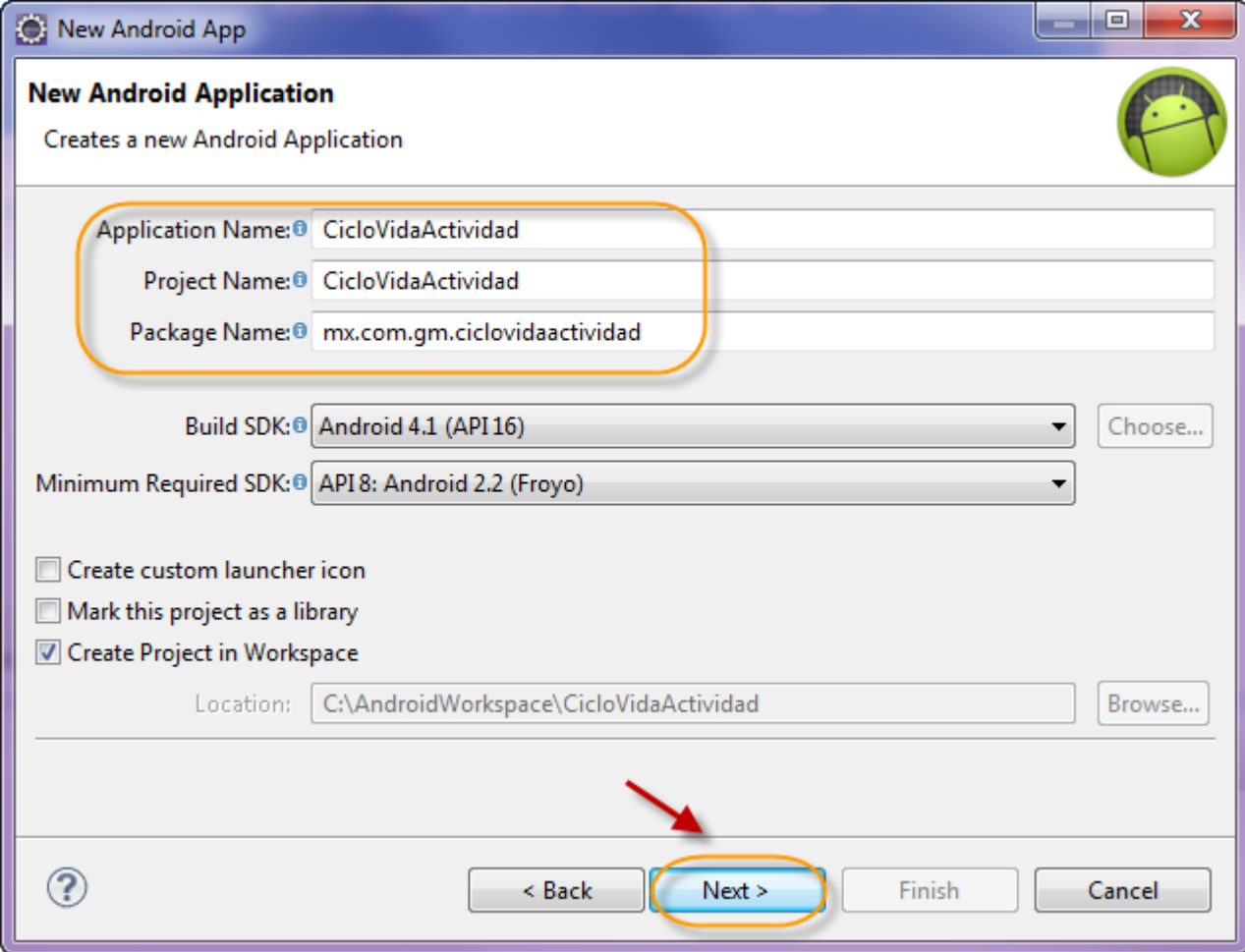

**Curso de Android con Java © Derechos Reservados Global Mentoring 2011 © Derechos Reservados Global Mentoring** 5

Creamos el proyecto CicloVidaActividad con Android:

**Videotrainning** 

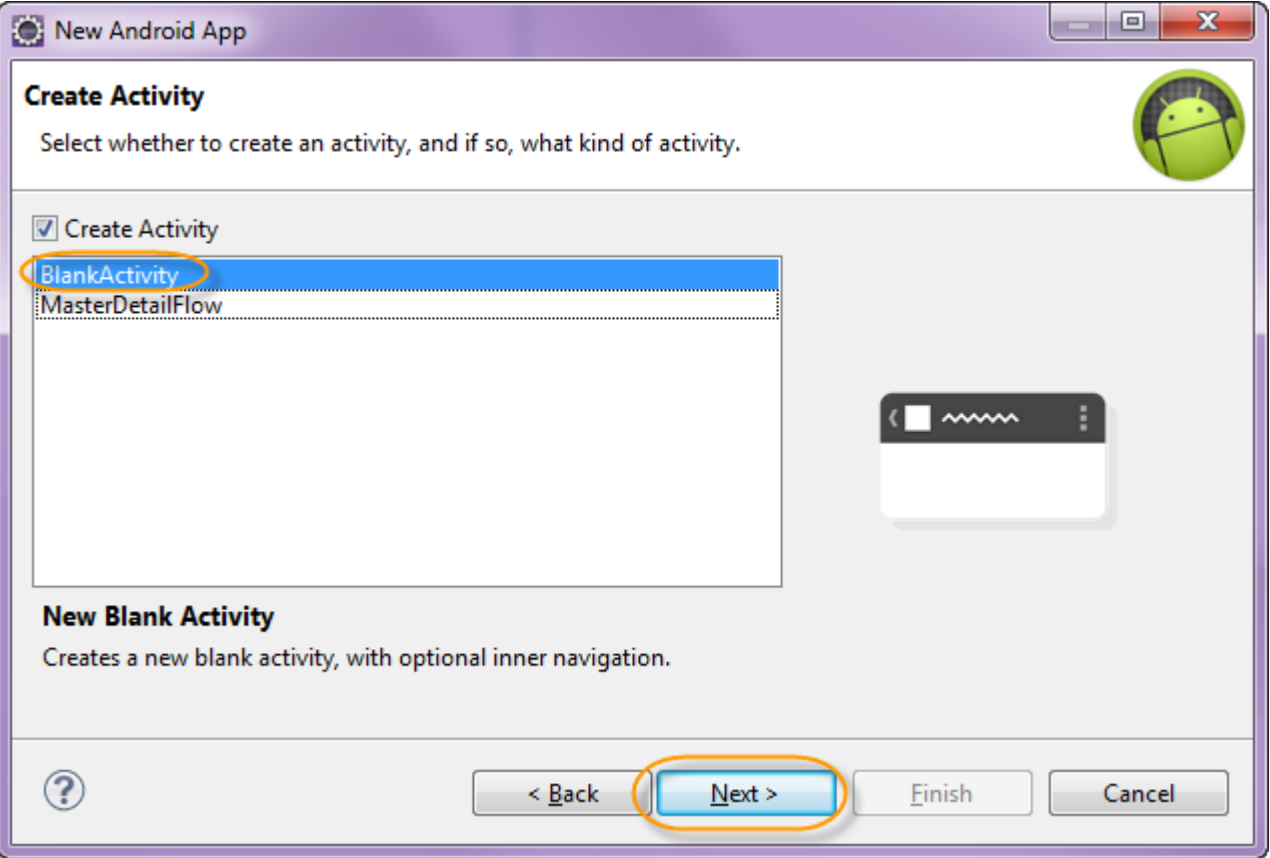

Creamos el proyecto CicloVidaActividad con Android:

**Videotrainning** 

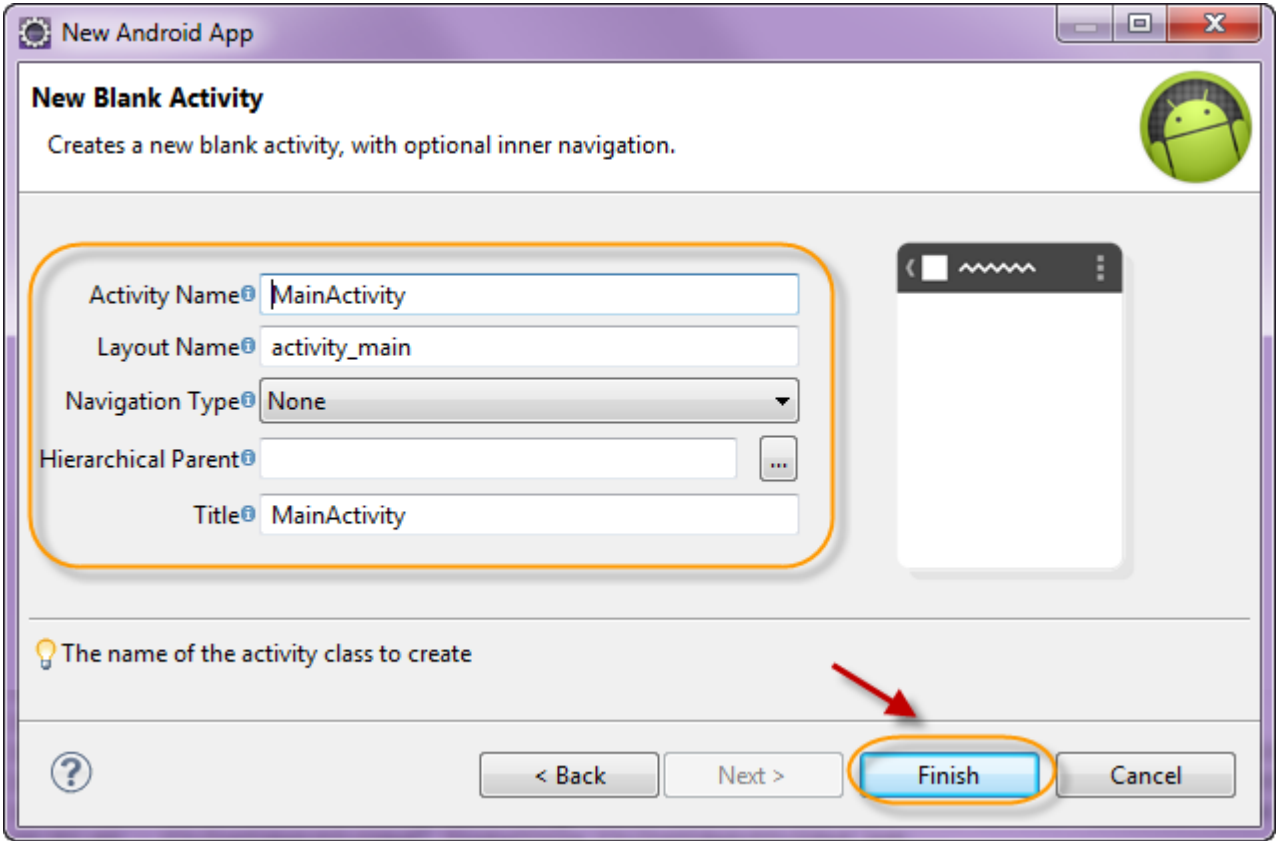

El proyecto debe visualizarse como sigue:

**Videotrainning** 

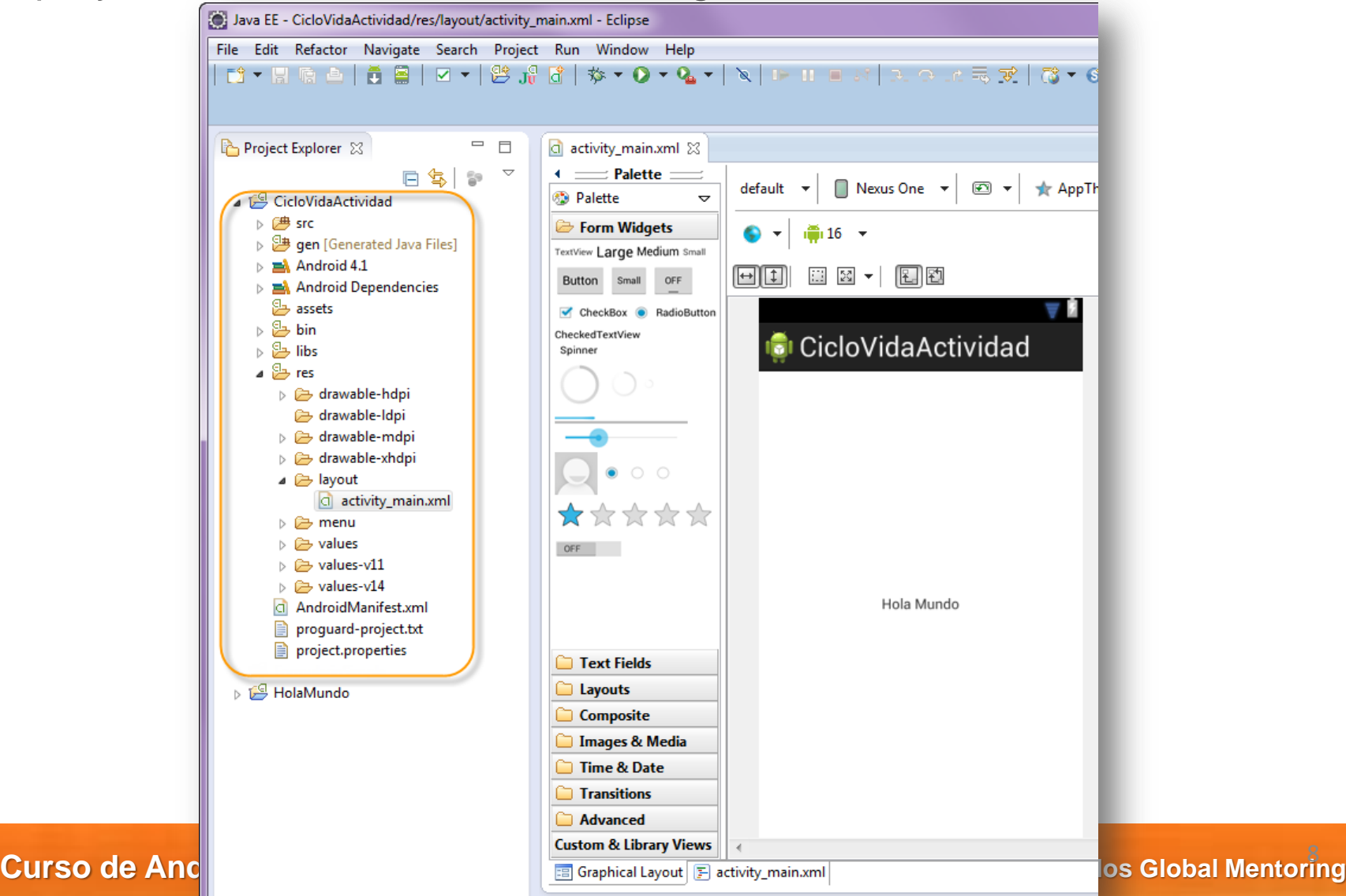

### **Paso 2. Modificamos el archivo strings.xml**

**Videotrainning** 

Modificamos algunas etiquetas, en el archivo de recursos strings.xml:

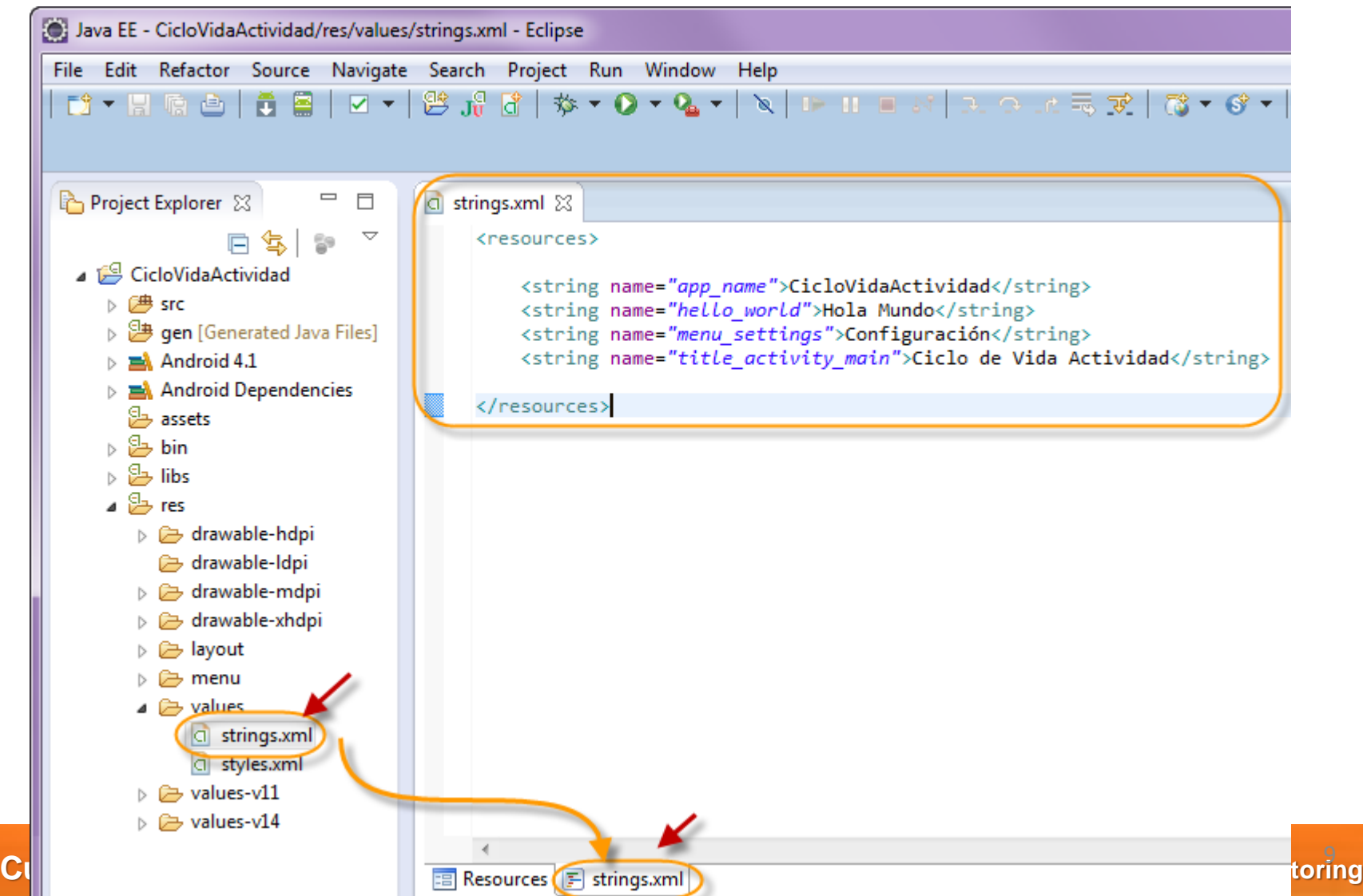

#### **Paso 3. Modificamos la clase MainActivity.java**

Modificamos la clase MainActivity.java por el siguiente código:

```
package mx.com.gm.ciclovidaactividad;
```
import android.os.Bundle; import android.app.Activity; import android.util.Log; import android.view.Menu;

```
public class MainActivity extends Activity {
```

```
 private static final String TAG = "MainActivity";
```
@Override

```
 public void onCreate(Bundle savedInstanceState) {
    super.onCreate(savedInstanceState);
   setContentView(R.layout.activity_main);
    Log.d(TAG, "onCreate...");
}
```
**William trainning** 

 @Override protected void onStart() { super.onStart(); Log.d(TAG, "onStart..."); }

```
 @Override
  protected void onResume() {
    super.onResume();
    Log.d(TAG, "onResume...");
}
```

```
 @Override
  protected void onPause() {
    super.onPause();
    Log.d(TAG, "onPause...");
}
```

```
 @Override
  protected void onStop() {
    super.onStop();
    Log.d(TAG, "onStop...");
}
  @Override
```

```
 protected void onRestart() {
    super.onRestart();
    Log.d(TAG, "onRestart...");
}
```

```
 @Override
protected void onDestroy() {
  super.onDestroy();
  Log.d(TAG, "onDestroy...");
}
```

```
 @Override
protected void onRestoreInstanceState(Bundle savedInstanceState) {
 super.onRestoreInstanceState(savedInstanceState);
  Log.d(TAG, "onRestoreInstanceState...");
}
```

```
 @Override
```
 protected void onSaveInstanceState(Bundle outState) { super.onSaveInstanceState(outState); Log.d(TAG, "onSaveInstanceState...");

```
 }
```
 } }

```
 @Override
```

```
 public boolean onCreateOptionsMenu(Menu menu) {
  getMenuInflater().inflate(R.menu.activity_main, menu);
  return true;
```
#### **Paso 4. Ejecutamos el proyecto CicloVidaActividad**

Ejecutamos la aplicación como sigue:

**Videotrainning** 

**Curso de A** 

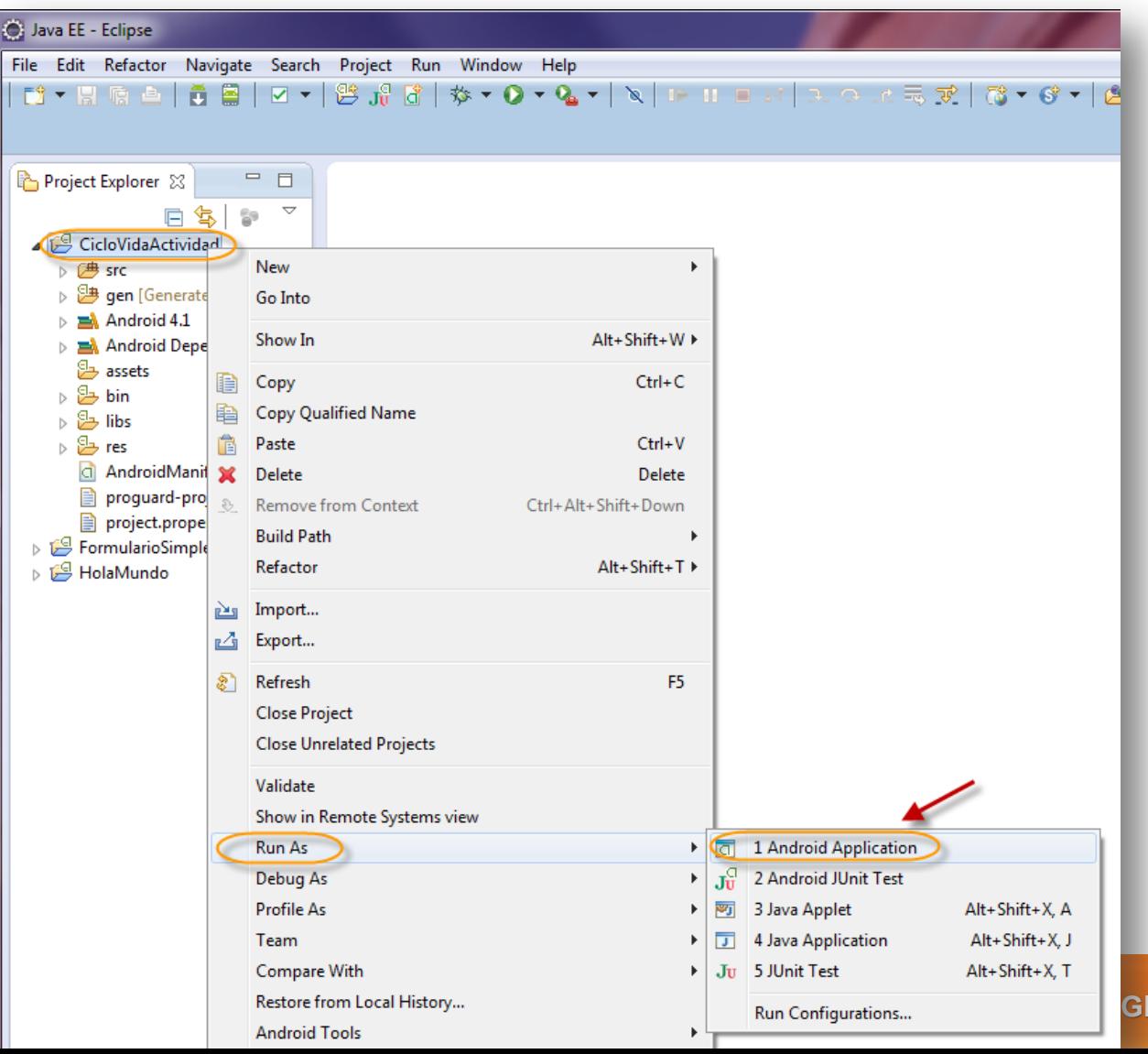

**lobal Mentoring** 

#### **Paso 4. Ejecutamos el proyecto CicloVidaActividad (cont)**

Esperamos a que cargue el AVD, puede demorar varios segundos. Una vez que haya arrancado recomendamos no cerrarlo mientras sigan haciendo pruebas. Debe mostrarse la aplicación:

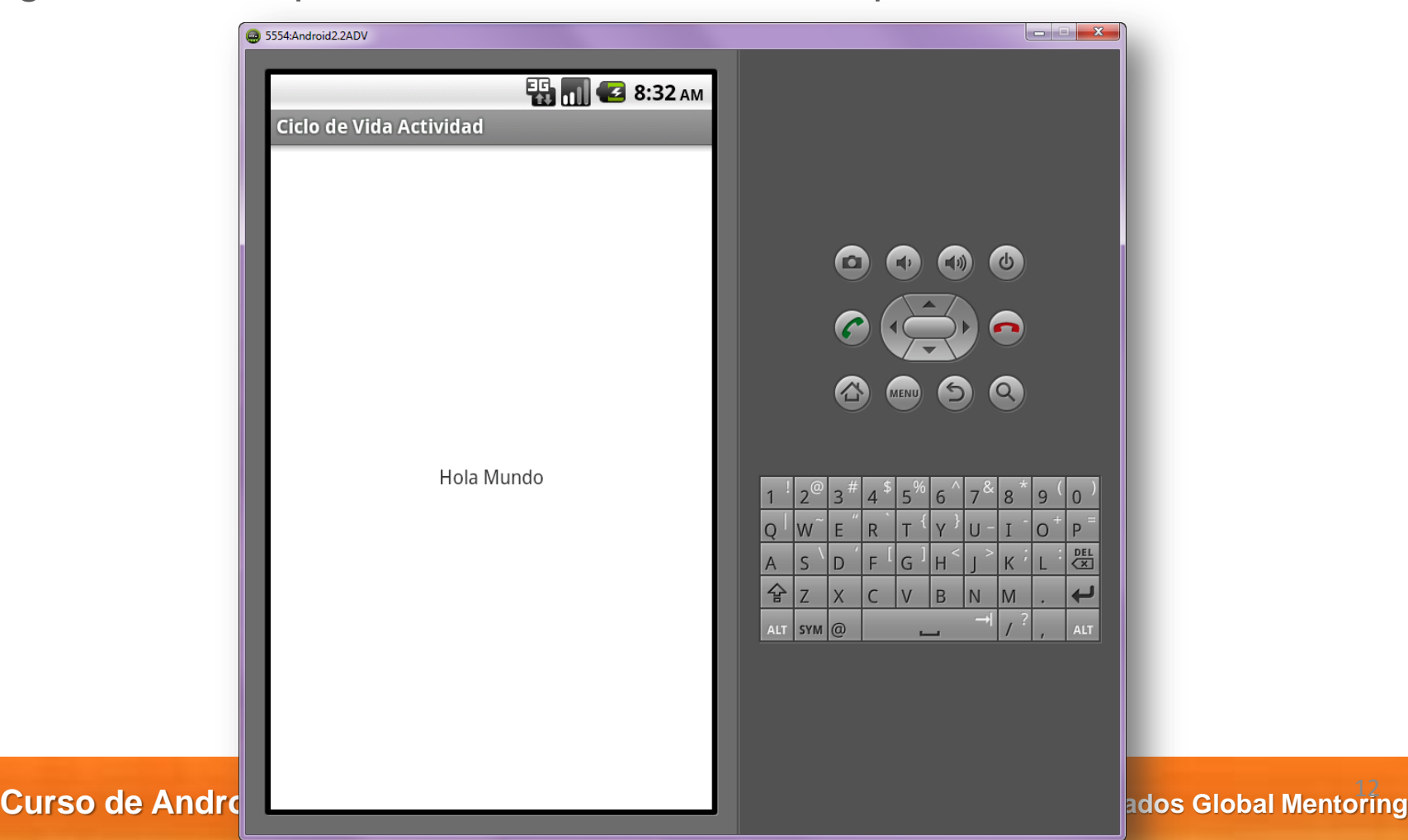

#### **Paso 5. Revisión del LogCat**

Una vez que se ha ejecutado nuestra aplicación, deberemos ver los distintos métodos del ciclo de vida que se ejecutan según interactuemos con nuestra aplicación. Para ver el LogCat de Android debemos cambiar de perspectiva de Eclipse. Para ello realizamos lo siguiente:

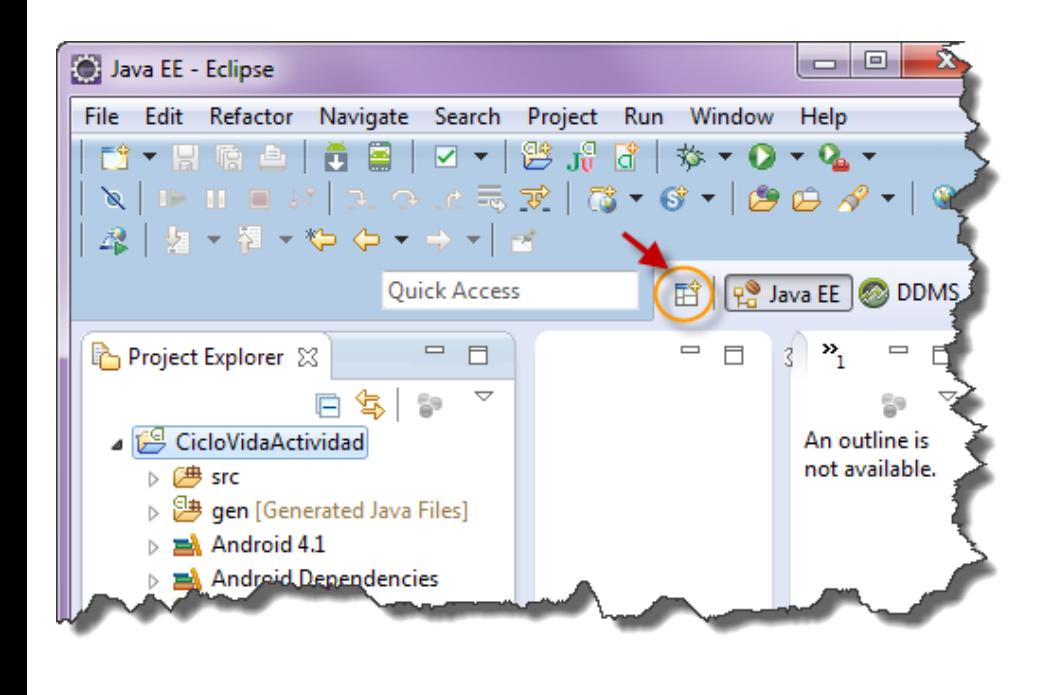

**William trainning** 

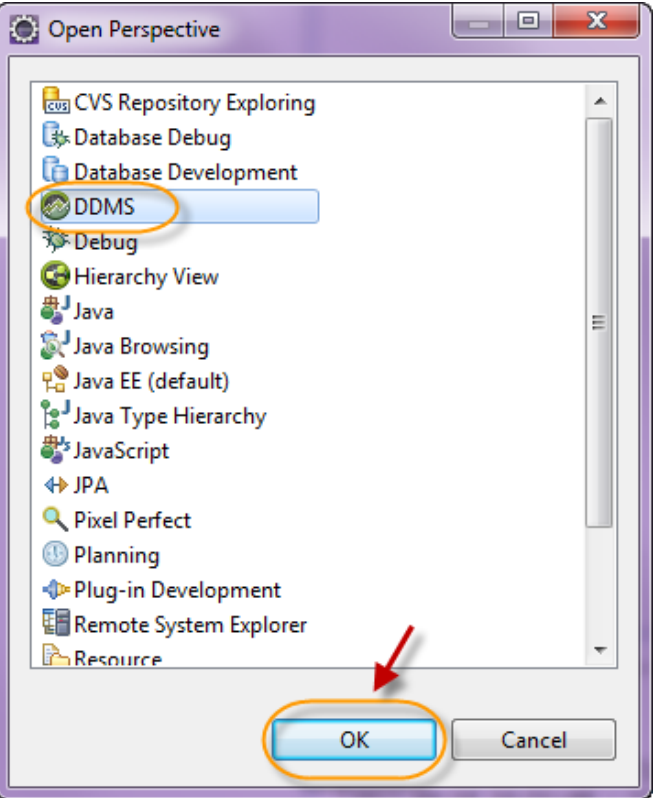

**Curso de Android con Java © Derechos Reservados Global Mentoring 2011 © Derechos Reservados Global Mentoring** 13

### **Paso 5. Revisión del LogCat (cont)**

La perspectiva de DDMS (**Dalvik Debug Monitor Server)** nos despliega la salida estándar de Android, así que deberemos observar los mensajes que despliega nuestra actividad cada que se ejecuta un método del ciclo de vida de la actividad.

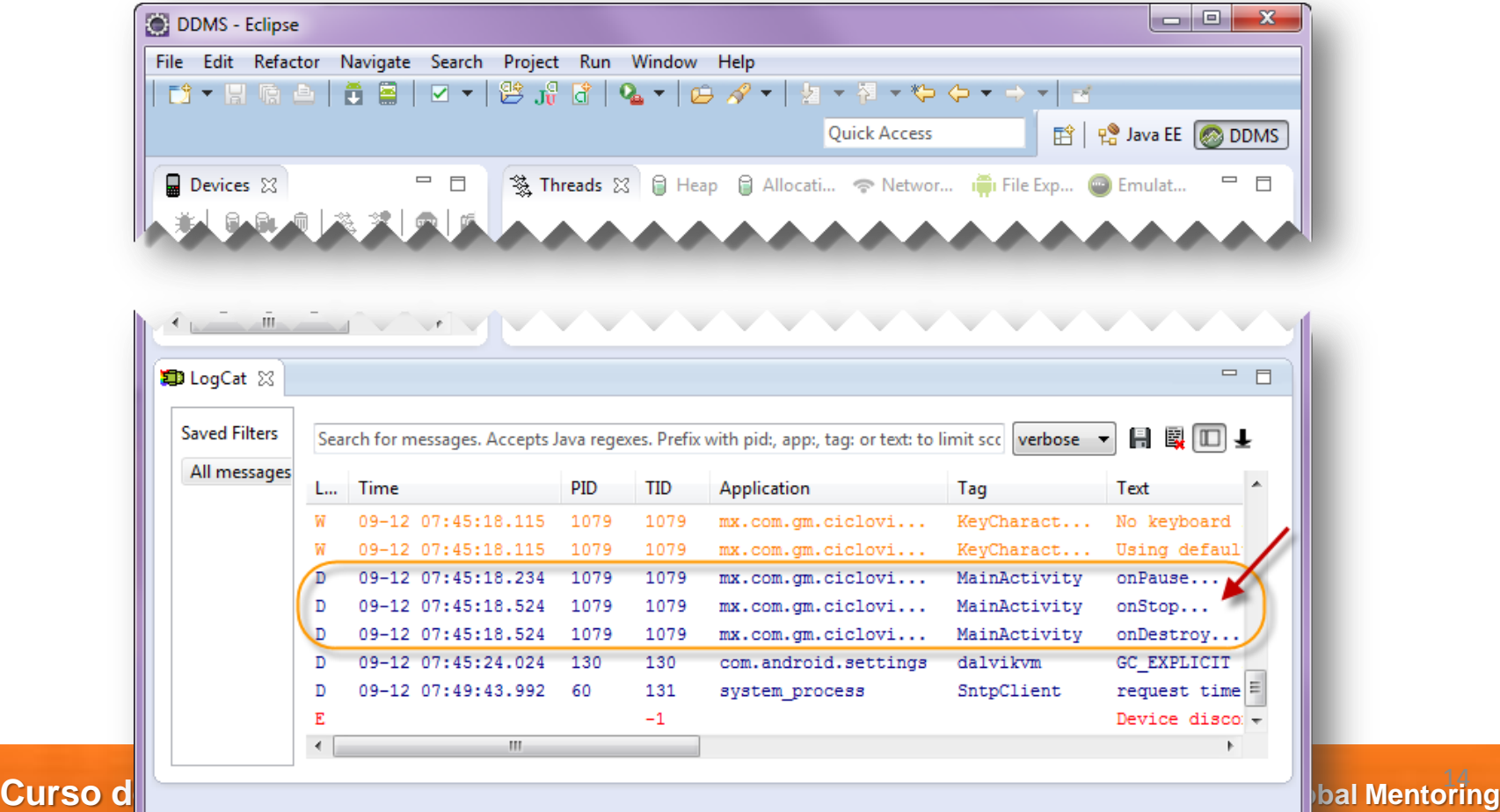

#### **Conclusión**

Con este ejercicio hemos revisado los métodos del ciclo de vida de una actividad en Android, con el objetivo de entender en qué momento se ejecutan.

Se deja como ejercicio probar varios flujos, con el objetivo de revisar en qué momento se ejecuta cada método del ciclo de vida.

Se puede probar con los siguientes casos:

1) Entrar a la aplicación

**Willer trainning** 

- 2) Abrir otra aplicación, ejemplo, realizar una llamada.
- 3) Regresar a la actividad anterior con el botón de back (atrás)
- 4) Cambia de orientación (portrait a landscape) presionando las teclas  $Ctrl + F11$
- 5) Salir de la aplicación (botón de back)

Con esto podrás entender a detalle el ciclo de vida de una actividad en Android.

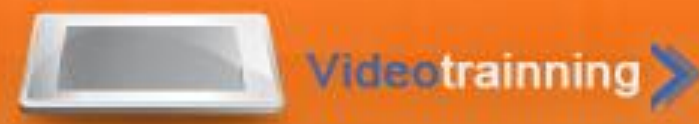

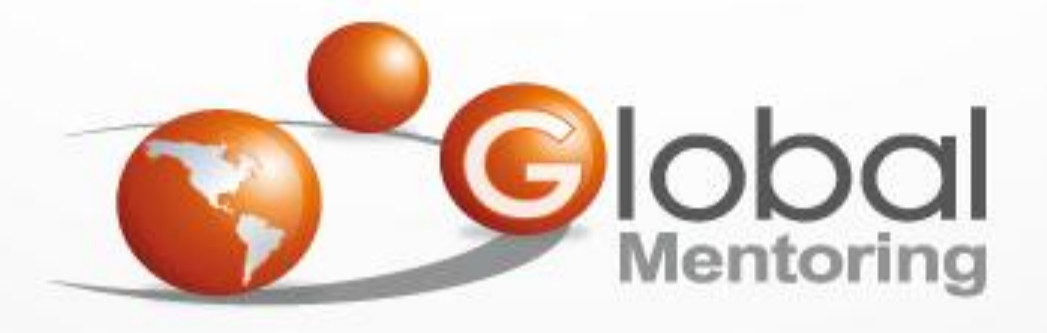

#### **www.globalmentoring.com.mx**

Pasión por la tecnología Java

Experiencia y Conocimiento para tu vida

**© Derechos Reservados Global Mentoring 2012**